# ASA/PIX 8.x en VPN-client-IPSec-verificatie met digitale certificaten met Microsoft CAconfiguratievoorbeeld  $\overline{\phantom{a}}$

# Inhoud

[Inleiding](#page-0-0) [Voorwaarden](#page-0-1) [Vereisten](#page-0-2) [Gebruikte componenten](#page-1-0) [Verwante producten](#page-1-1) **[Conventies](#page-1-2)** [Configureren](#page-1-3) **[Netwerkdiagram](#page-1-4) [Configuraties](#page-2-0)** [ASA-configuratie](#page-2-1) [ASA-configuratiesoverzicht](#page-25-0) [VPN-clientconfiguratie](#page-30-0) [Verifiëren](#page-38-0) [Problemen oplossen](#page-40-0) [Gerelateerde informatie](#page-41-0)

# <span id="page-0-0"></span>**Inleiding**

Dit document beschrijft hoe u een digitaal certificaat van een derde verkoper handmatig kunt installeren op de Cisco security applicatie (ASA/PIX) 8.x en VPN-clients om de IPSec-peers te authenticeren met de Microsoft certificaatserver (CA).

# <span id="page-0-1"></span>Voorwaarden

## <span id="page-0-2"></span>Vereisten

Voor dit document moet u toegang hebben tot een certificeringsinstantie voor de inschrijving van certificaten. Ondersteunde derden voor CA-verkopers zijn Baltimore, Cisco, Entrust, iPlanet/Netscape, Microsoft, RSA en VeriSign.

Dit document gaat ervan uit dat er geen bestaande VPN-configuratie in de ASA/PIX-modus is.

Opmerking: Dit document gebruikt een Microsoft Windows 2003-server als CA-server voor het scenario.

Opmerking: Raadpleeg [CA op Windows server](http://technet.microsoft.com/en-us/library/cc756120(WS.10).aspx) [configureren](http://technet.microsoft.com/en-us/library/cc756120(WS.10).aspx) voor volledige informatie over hoe u een Windows 2003-server als CA kunt configureren.

#### <span id="page-1-0"></span>Gebruikte componenten

De informatie in dit document is gebaseerd op de volgende software- en hardware-versies:

- ASA 5510 die softwareversie 8.0(2) en ASDM versie 6.0(2) draait
- VPN-client die softwareversie 4.x en hoger uitvoert

De informatie in dit document is gebaseerd op de apparaten in een specifieke laboratoriumomgeving. Alle apparaten die in dit document worden beschreven, hadden een opgeschoonde (standaard)configuratie. Als uw netwerk live is, moet u de potentiële impact van elke opdracht begrijpen.

### <span id="page-1-1"></span>Verwante producten

De ASA-configuratie kan ook worden gebruikt met Cisco 500 Series PIX die softwareversie 8.x draait.

## <span id="page-1-2"></span>**Conventies**

Raadpleeg de [Cisco Technical Tips Convention](//www.cisco.com/en/US/tech/tk801/tk36/technologies_tech_note09186a0080121ac5.shtml) voor meer informatie over documentconventies.

# <span id="page-1-3"></span>**Configureren**

Deze sectie bevat informatie over het configureren van de functies die in dit document worden beschreven.

Opmerking: Gebruik het [Opdrachtupgereedschap](//tools.cisco.com/Support/CLILookup/cltSearchAction.do) (allee[n](//tools.cisco.com/RPF/register/register.do) [geregistreerde](//tools.cisco.com/RPF/register/register.do) klanten) om meer informatie te verkrijgen over de opdrachten die in deze sectie worden gebruikt.

### <span id="page-1-4"></span>**Netwerkdiagram**

Het netwerk in dit document is als volgt opgebouwd:

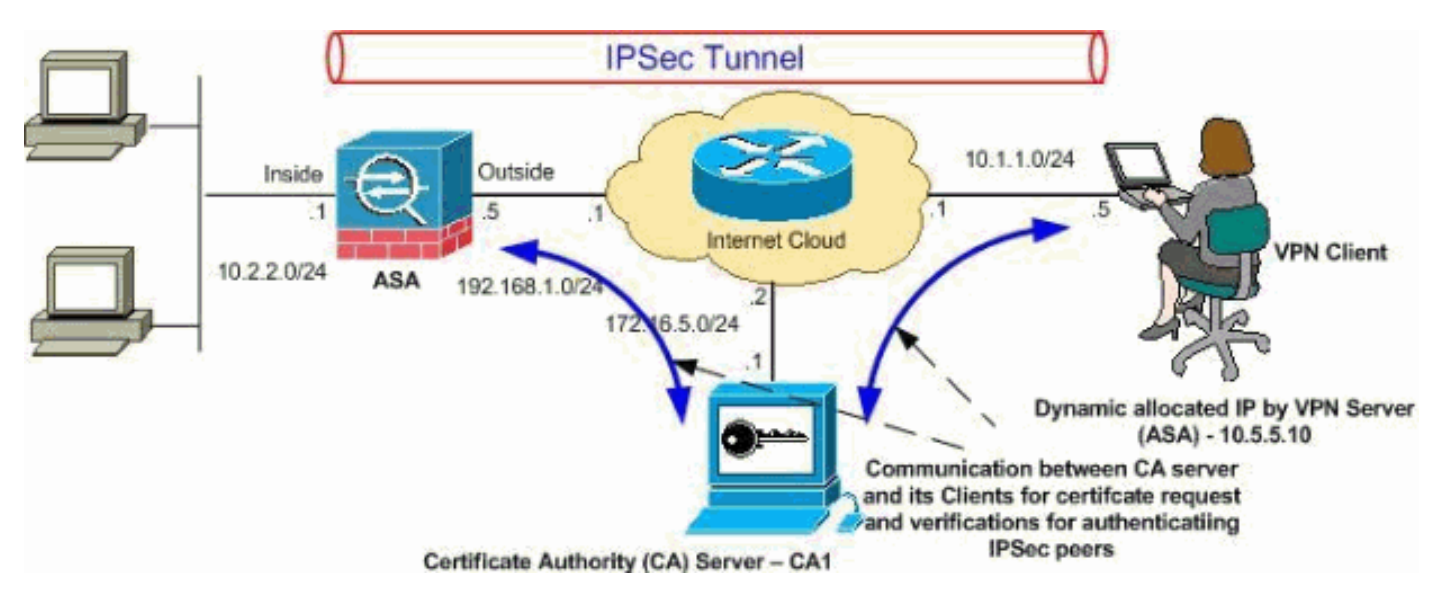

Opmerking: de IP-adresseringsschema's die in deze configuratie worden gebruikt, zijn niet wettelijk routeerbaar op het internet. Het zijn RFC 1918-adressen die in een labomgeving werden gebruikt.

## <span id="page-2-0"></span>**Configuraties**

Dit document gebruikt deze configuraties:

- [ASA-configuratie](#page-2-1)
- [ASA-configuratiesoverzicht](#page-25-0)
- [VPN-clientconfiguratie](#page-30-0)

### <span id="page-2-1"></span>ASA-configuratie

Voltooi de volgende stappen om een digitaal certificaat van een derde verkoper op de ASA te installeren:

- [Stap 1. Controleer dat de waarden voor Datum, tijd en tijd nauwkeurig zijn](#page-2-2)
- [Stap 2: genereer een certificaataanvraag](#page-3-0)
- [Stap 3. Verifieer het Trustpoint](#page-10-0)
- [Stap 4. Installeer het certificaat](#page-18-0)
- <u>[Stap 5. Het configureren van VPN-toegang \(IPSec\) om het nieuw geïnstalleerd certificaat te](#page-20-0)</u> [gebruiken](#page-20-0)

#### <span id="page-2-2"></span>Stap 1. Controleer dat de waarden voor Datum, tijd en tijd nauwkeurig zijn

#### ASDM-procedure

- 1. Klik op Configuration en vervolgens op Devices Setup.
- 2. Uitbreidt systeemtijd en kiest klok.
- 3. Controleer of de verstrekte informatie juist is.De waarden voor Datum, Tijd en Tijdzone moeten nauwkeurig zijn zodat de juiste certificatie kan plaatsvinden.

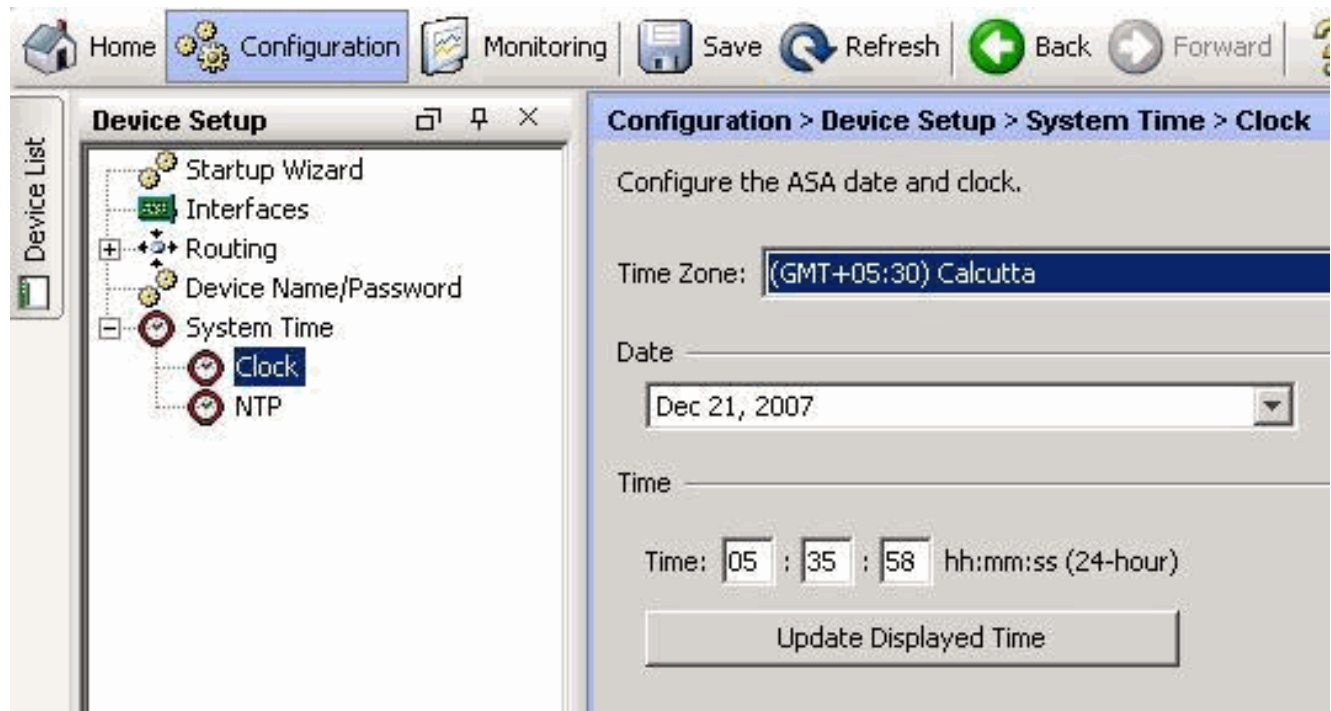

#### Opdrachtlijnvoorbeeld

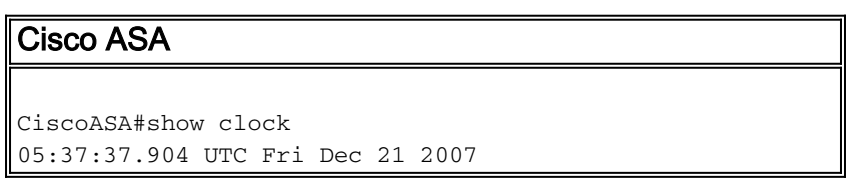

#### <span id="page-3-0"></span>Stap 2: genereer een certificaataanvraag

Er is een verzoek om ondertekening van een certificaat (CSR) vereist, zodat de derde partij een identiteitsbewijs kan afgeven. Het CSR bevat de naam van uw ASA (DN)-string samen met de ASA's genereerde openbare sleutel. De ASA gebruikt de gegenereerde privé-sleutel om digitaal de CSR te ondertekenen.

#### ASDM-procedure

- 1. Klik op Configuration en vervolgens op Apparaatbeheer.
- 2. certificaatbeheer uitbreiden en identiteitsbewijzen kiezen.
- 3. Klik op

Toevoegen.

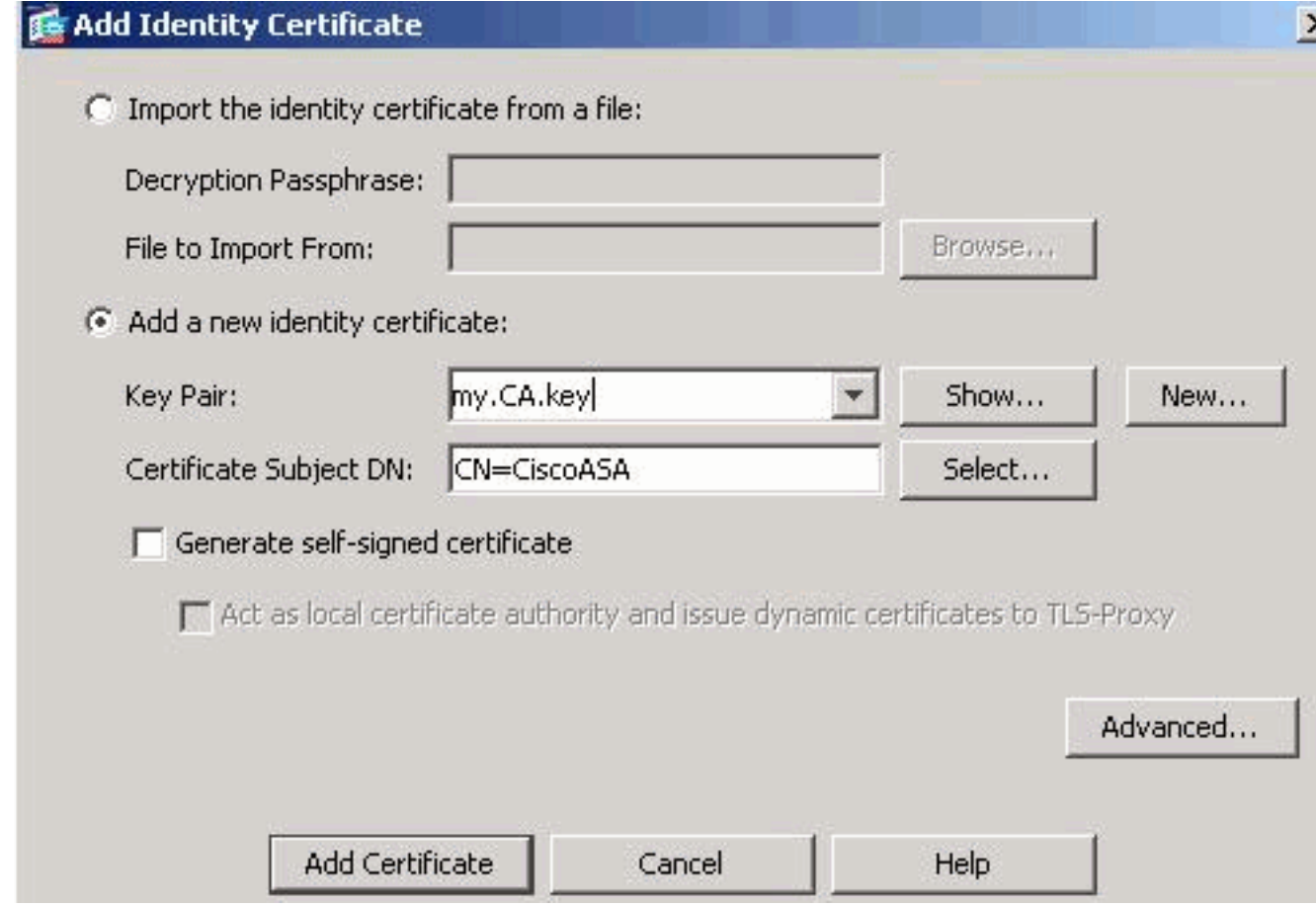

- 4. Klik op de knop Een nieuw identiteitsbewijs toevoegen.
- 5. Klik op **Nieuw** voor het

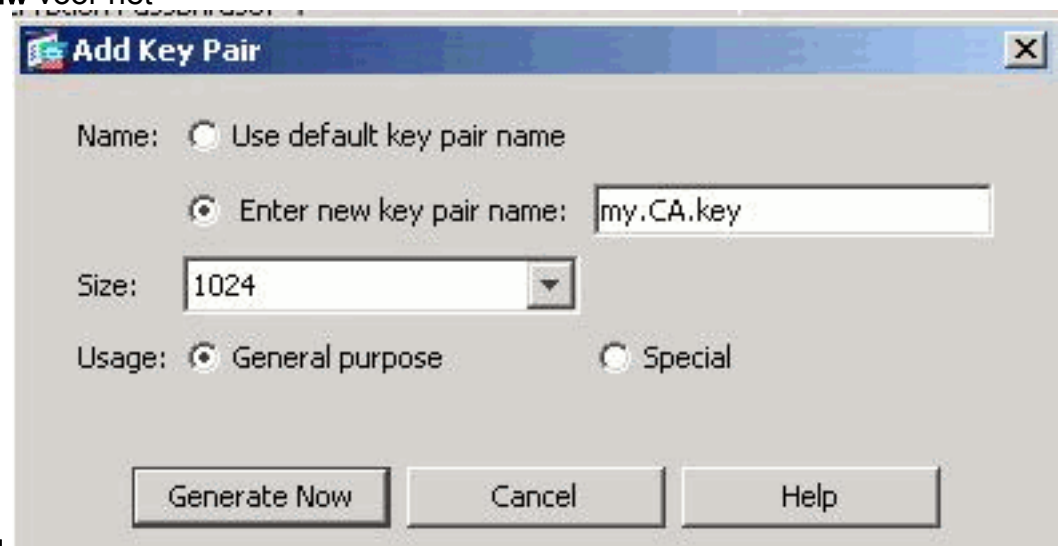

#### toetsenbord.

- 6. Klik op de radioknop **Voer de nieuwe naam van het sleutelpaar in**. U moet de naam van het sleutelpaar voor herkenningsdoeleinden duidelijk herkennen.
- 7. Klik op Generate Now.Het sleutelpaar moet nu worden gemaakt.
- 8. Om het Onderwerp van het Certificaat te definiëren DN, klik Selecteer, en stel de eigenschappen in deze tabel in:Om deze waarden te configureren kiest u een waarde uit de vervolgkeuzelijst Eigenschappen, voert u de waarde in en klikt u op Toevoegen.

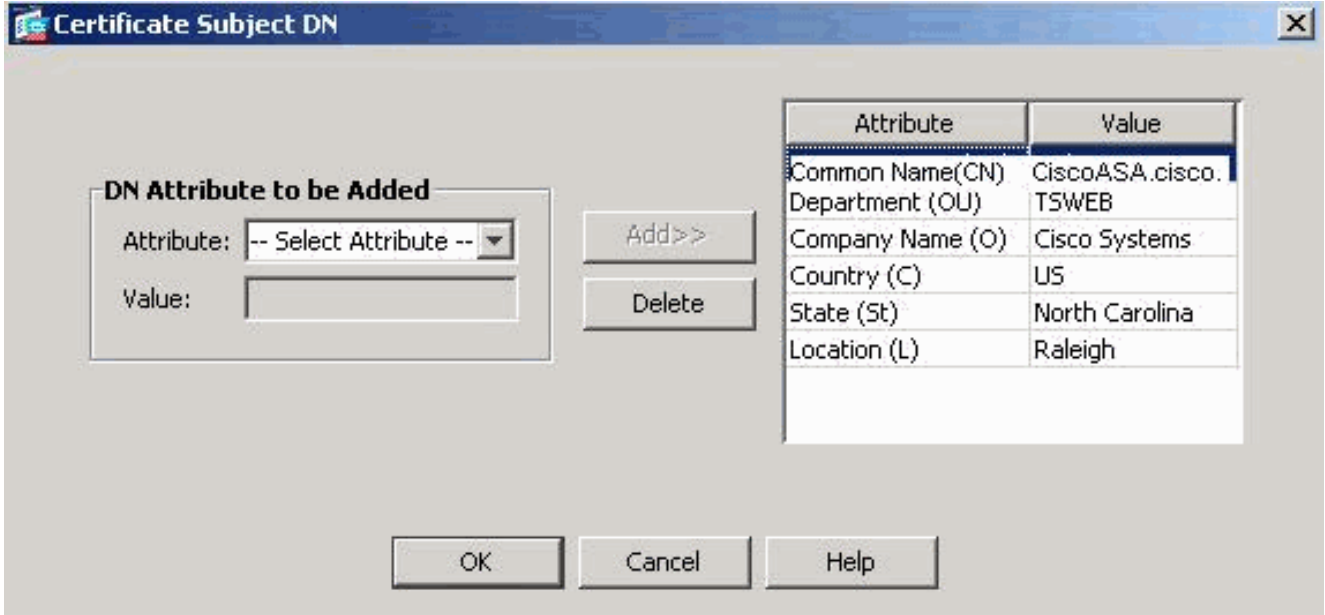

Toelichting: Sommige derde verkopers vereisen dat specifieke eigenschappen worden opgenomen voordat een identiteitsbewijs wordt afgegeven. Als u niet zeker weet welke eigenschappen u moet hebben, raadpleegt u de verkoper voor meer informatie.

- 9. Klik op **OK** als de juiste waarden zijn toegevoegd.Het dialoogvenster Identiteitscertificaat toevoegen wordt weergegeven met het veld Programma Onderwerp Certificaat ingevuld.
- 10. Klik op Geavanceerd.
- 11. Voer in het veld FQDN de FQDN in die wordt gebruikt om het apparaat van het internet te gebruiken.Deze waarde moet dezelfde FQDN zijn als u voor de gemeenschappelijke naam (CN)

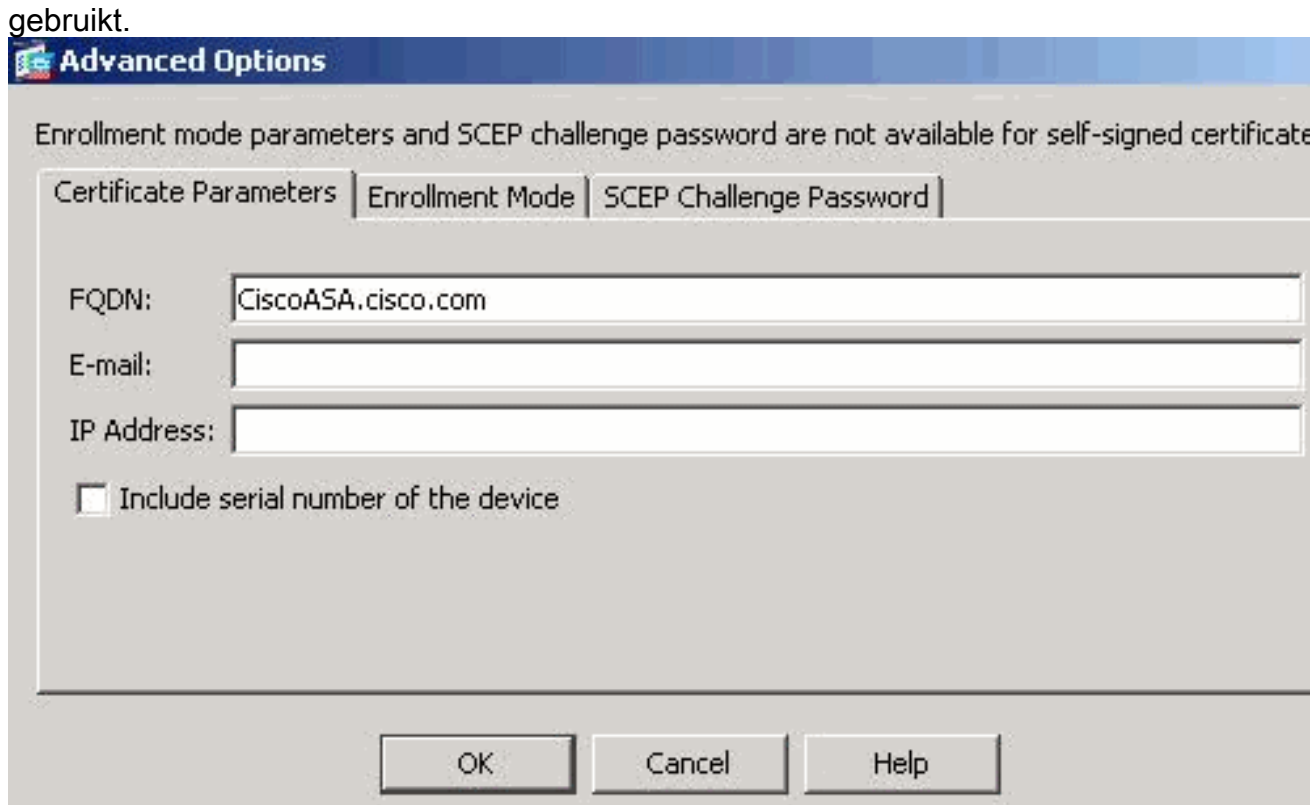

12. Klik op OK en vervolgens op Certificaat toevoegen.U wordt gevraagd de CSR op te slaan in een bestand op uw lokale

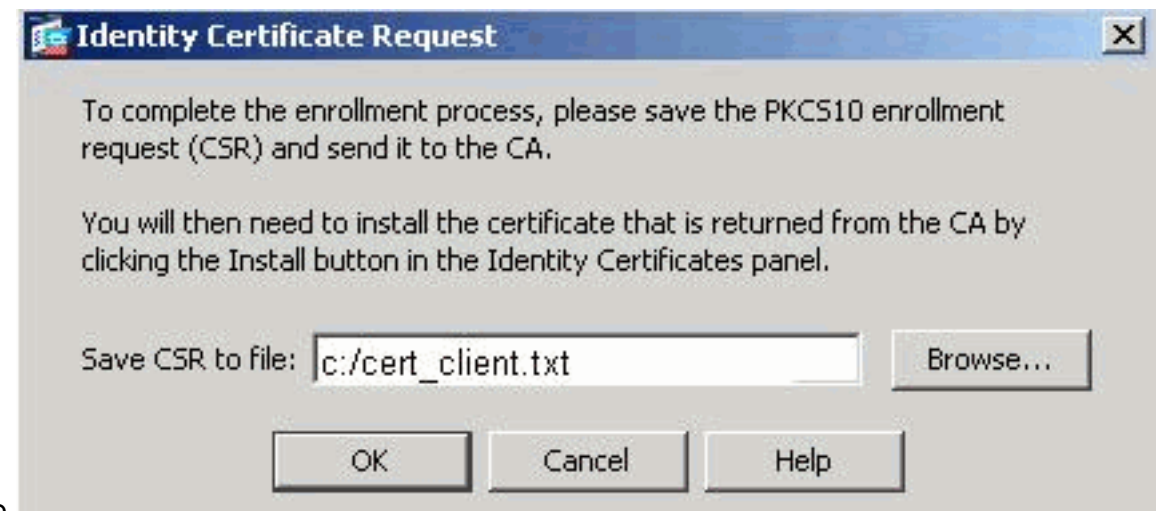

machine.

13. Klik op **Bladeren**, kies een plaats waar u de CSR wilt opslaan en slaat u het bestand op met de .txt-extensie.Opmerking: wanneer u het bestand opslaat met een .txt-extensie, kunt u het bestand openen met een teksteditor (zoals Kladblok) en het PKCS#10-verzoek bekijken.

Cert client.txt - Notepad

File Edit Format Help

MIICKZCCAZQCAQAWQa0xEDAOBqNVBAcTB1JhbGVpZ2qxFzAVBqNVBAqTI IENhcm9saw5hMQswCQYDVQQGEWJVUzEWMBQGA1UEChMNQ21zY28gU31zt MCIGA1UEAxMb021zY29BU0EuY21zY28uY29tIE9VPVRTV0VCMTUwEqYD\ TVqwOTM1SzA1NDAfBqkqhkiG9w0BCQIWEkNpc2NvQVNBLmNpc2NvLmNvł BqKqhkiG9w0BAQEFAAOBjQAwqYkCqYEAuOIKqDMjVrdbZqBzUAjTc10j> XgKoH2PcelcGZ9dUXn+Y09QjmOKrj68L6KXTlPgNAaFMwB2YsTIOn+hJf MÍ6xLyKrGo7bOPAsLPeOBxl/LVLTý3ORqcyy2QP3Ir1BSwoyBaoFPsRe:<br>QX8Jp6qcZEOCAwEAAaA9MDsGCSqGSIb3DQEJDjEuMCwwCwYDVROPBAQD/ AludEQQWMBSCEkNpc2NvQVNBLmNpc2NvLmNvbTANBqkqhk1G9w0BAQQF/ 3tzyAD7o6R5ej9EW7Ej4BfcXd2OLCbXAoP5LlKbPaEeaCkfN/Pp5mATAs<br>bsxSvljSSXQsQlSb842D6MEG6cu7Bxj/KlZ6MxafUvCHrOPYWVU1wgRJC 189/Y4S8×hQ79fvBwbR8Ux9emhFHpGHnQ/MpSfU0dQ==

--- End - This line not part of the certificate request-

14. Geef de opgeslagen CSR door aan uw derde verkoper zoals Microsoft CA, zoals getoond.Voer de weblognaam in de CA Server 172.16.5.1 uit met behulp van de gebruikersreferenties die voor de VPN-server beschikbaar

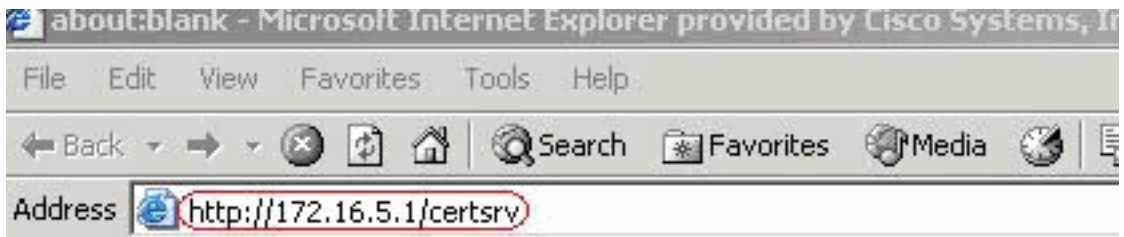

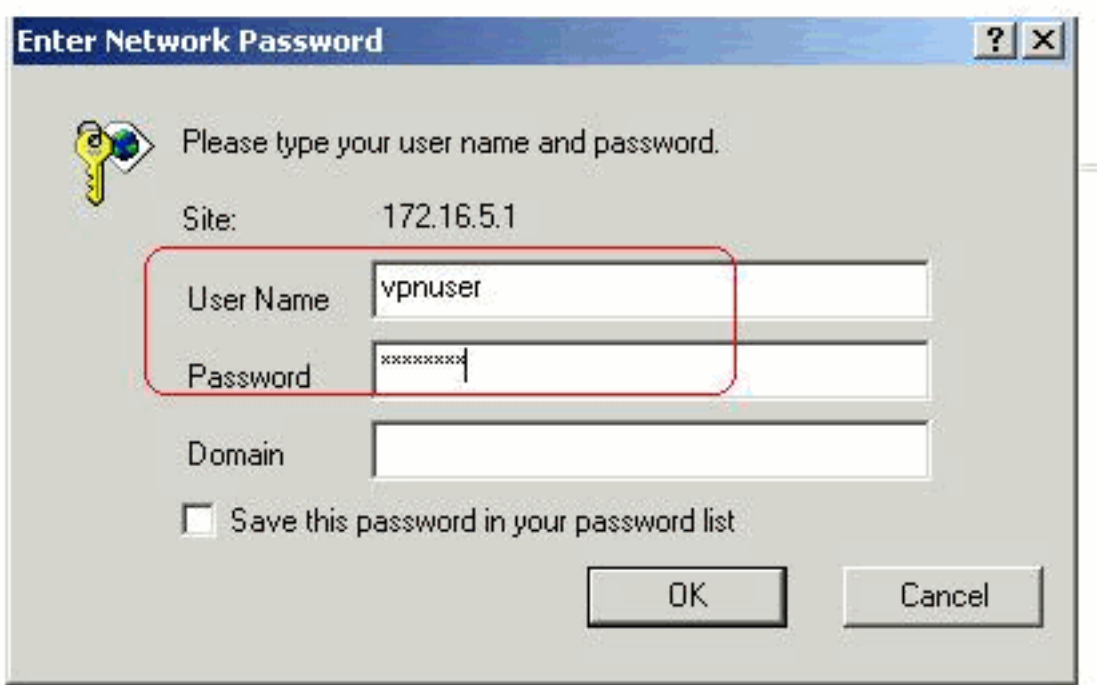

#### zijn. **Opmerki**

ng: Zorg ervoor dat u een gebruikersaccount hebt voor de ASA (VPN-server) met de CAserver.Klik op Aanvragen van een certificaat > gevorderd certificaatverzoek om te selecteren Een certificaataanvraag in te dienen door gebruik te maken van een basisbestand van 64-gecodeerde CMC of PKCS#10-bestand of een vernieuwingsverzoek in te dienen door gebruik te maken van een basisbestand van 64-gecodeerde PKCS#7 bestand.

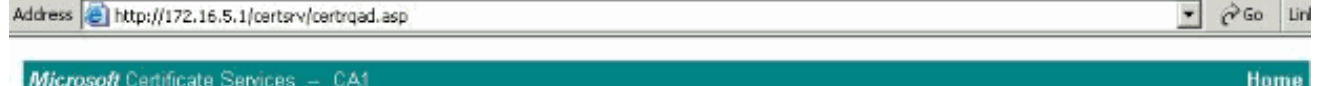

#### **Advanced Certificate Request**

The policy of the CA determines the types of certificates you can request. Click one of the following options to:

Create and submit a request to this CA.

Submit a certificate request by using a base-64-encoded CMC or PKCS #10 file, or submit a renewal request by using a base-64-encoded PKCS #7 file.

Request a certificate for a smart card on behalf of another user by using the smart card certificate enrollment station, Note: You must have an enrollment agent certificate to submit a request on behalf of another user.

Kopieer en plak de gecodeerde informatie naar het vakje Opgeslagen aanvraag en klik vervolgens op

Indienen.

# Submit a Certificate Request or Renewal Request

To submit a saved request to the CA, paste a base-64-encoded C source (such as a Web server) in the Saved Request box.

## **Saved Request:**

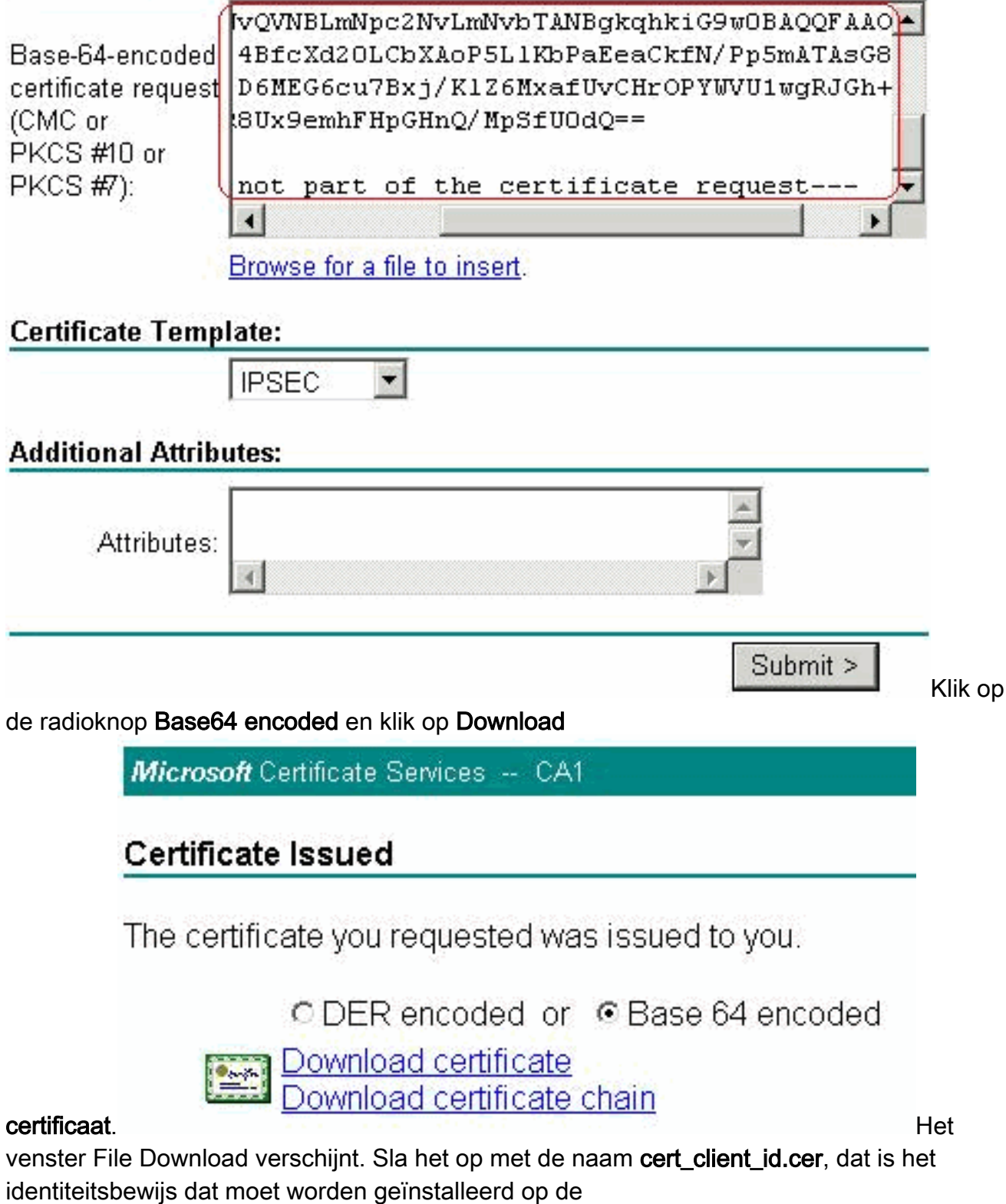

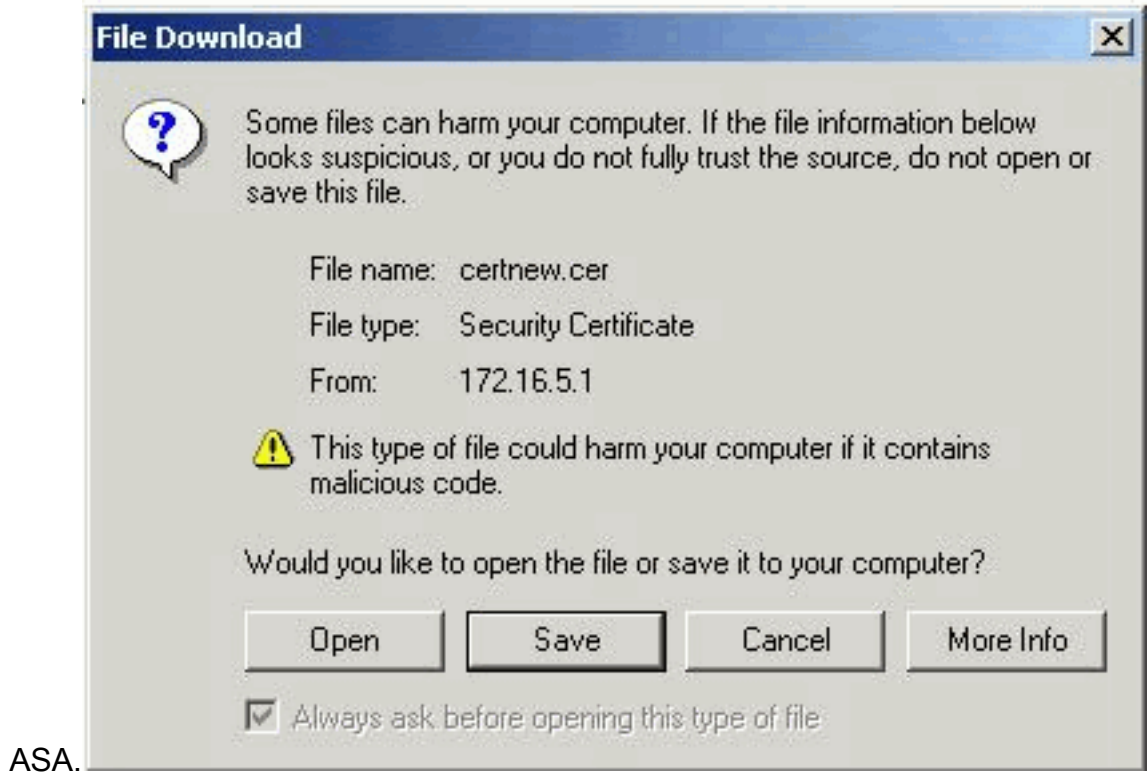

# Opdrachtlijnvoorbeeld

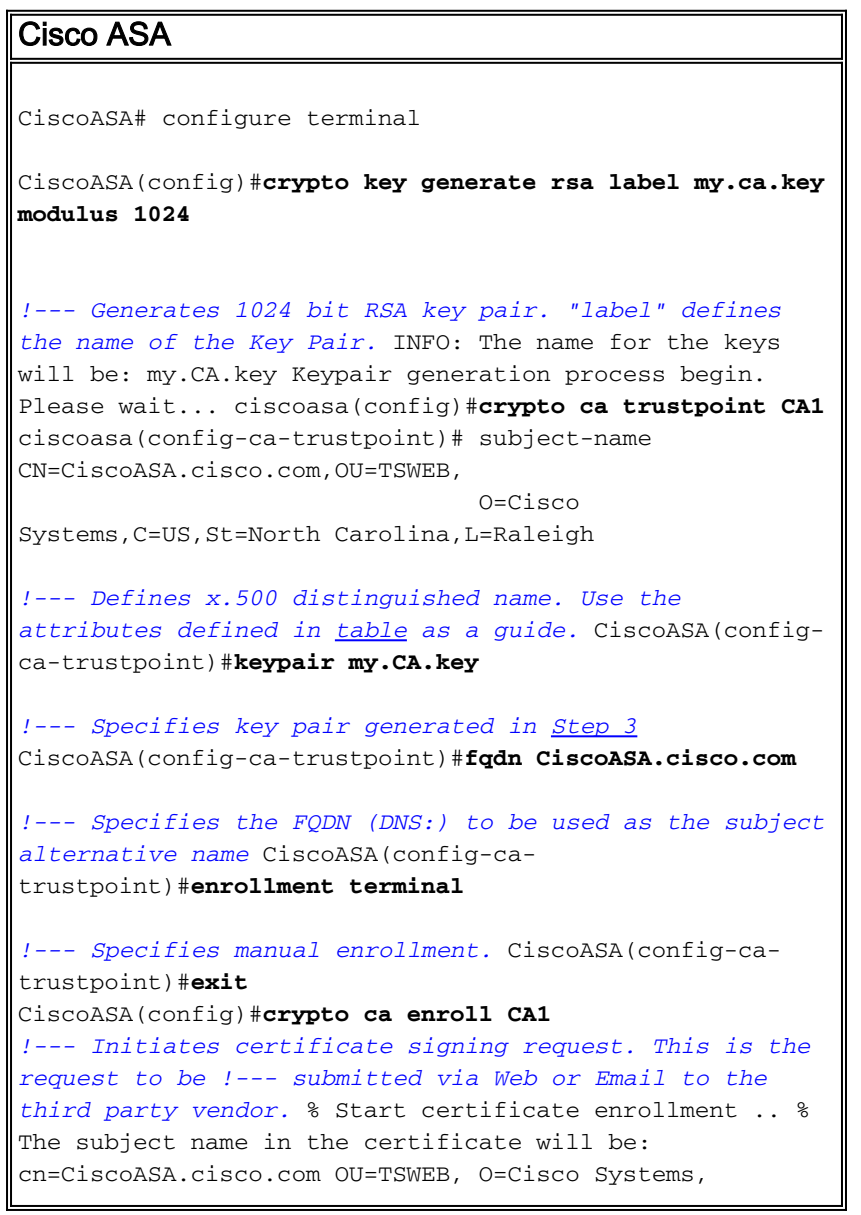

```
C=US,St=North Carolina,L=Raleigh % The fully-qualified
domain name in the certificate will be:
CiscoASA.cisco.com % Include the device serial number in
the subject name? [yes/no]: no
!--- Do not include the device's serial number in the
subject. Display Certificate Request to terminal?
[yes/no]: y
!--- Displays the PKCS#10 enrollment request to the
terminal. You will need to !--- copy this from the
terminal to a text file or web text field to submit to
!--- the third party CA. Certificate Request follows:
MIICKzCCAZQCAQAwga0xEDAOBgNVBAcTB1JhbGVpZ2gxFzAVBgNVBAgT
Dk5vcnRo
IENhcm9saW5hMQswCQYDVQQGEwJVUzEWMBQGA1UEChMNQ2lzY28gU3lz
dGVtczEk
MCIGA1UEAxMbQ2lzY29BU0EuY2lzY28uY29tIE9VPVRTV0VCMTUwEgYD
VQQFEwtK
TVgwOTM1SzA1NDAfBgkqhkiG9w0BCQIWEkNpc2NvQVNBLmNpc2NvLmNv
bTCBnzAN
BgkqhkiG9w0BAQEFAAOBjQAwgYkCgYEAuOIKqDMjVrdbZgBzUAjTc10j
xSlbkkcr
XgKoH2PcelcGZ9dUXn+Y09Qjm0Krj68L6KXTlPgNAaFMwB2YsTIOn+hJ
BVq5Sxjv
MI6xLyKrGo7bOPAsLPeOBxl/LVLTy3ORqcyy2QP3Ir1BSwoyBaoFPsRe
JGSAYG+O
QX8Jp6qcZE0CAwEAAaA9MDsGCSqGSIb3DQEJDjEuMCwwCwYDVR0PBAQD
AgWgMB0G
A1UdEQQWMBSCEkNpc2NvQVNBLmNpc2NvLmNvbTANBgkqhkiG9w0BAQQF
AAOBgQBM
3tzyAD7o6R5ej9EW7Ej4BfcXd20LCbXAoP5LlKbPaEeaCkfN/Pp5mATA
sG832TBm
bsxSvljSSXQsQlSb842D6MEG6cu7Bxj/KlZ6MxafUvCHrOPYWVU1wgRJ
Gh+ndCZK j89/Y4S8XhQ79fvBWbR8Ux9emhFHpGHnQ/MpSfU0dQ==
-End - This line not part of the certificate request---
Redisplay enrollment request? [yes/no]: n
CiscoASA(config)#
```
#### <span id="page-10-0"></span>Stap 3. Verifieer het Trustpoint

Zodra u het identiteitsbewijs van de derde verkoper ontvangt, kunt u met deze stap verder gaan.

#### ASDM-procedure

- 1. Sla het identiteitsbewijs op de plaatselijke computer op.
- 2. Als uw basiscertificaat 64 niet als bestand is ingevuld, moet u het Base64-bericht kopiëren en het in een tekstbestand plakken.
- 3. Geef het bestand een andere naam met een .cer-extensie**Opmerking:** Zodra het bestand een andere naam heeft gekregen dan de .cer extensie, wordt het bestands pictogram

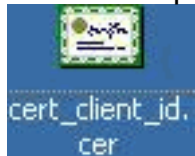

weergegeven als een certificaat, zoals wordt weergegeven.

4. Dubbelklik op het

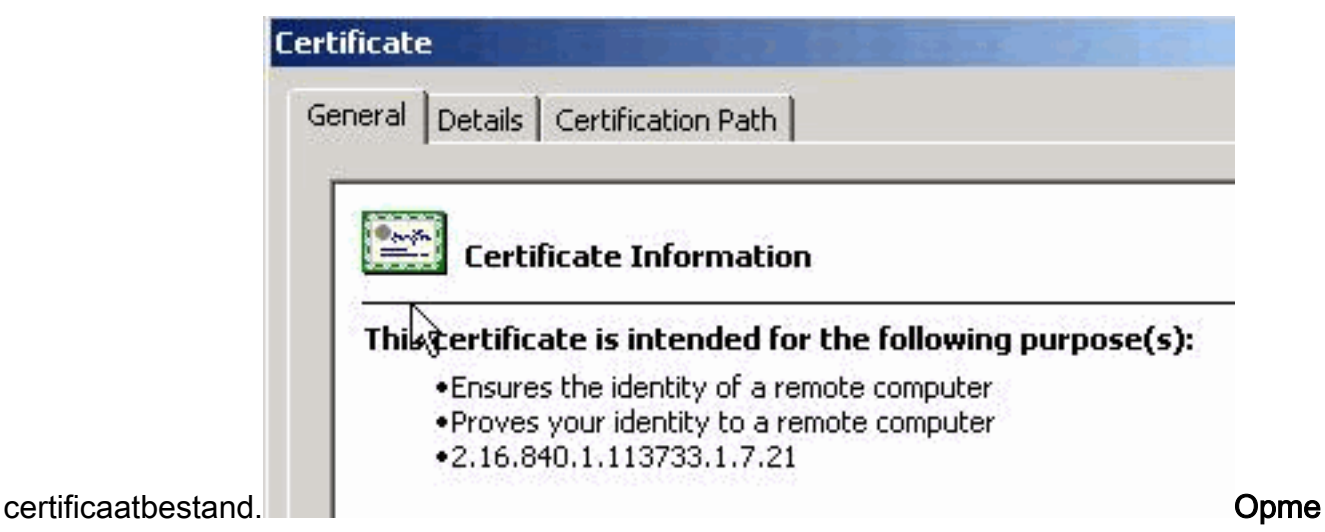

rking: Als Windows niet genoeg informatie heeft om dit certificaatbericht in het tabblad Algemeen te controleren, moet u het certificaat van oorsprong CA of tussenpersoon CA van een derde verkoper verkrijgen voordat u met deze procedure doorgaat. Neem contact op met uw verkoper of CA-beheerder om de afgifte van de basiscertificaten voor CA of de tussenliggende CA-certificaten te verkrijgen.

- 5. Klik op het tabblad certificaatpad.
- 6. Klik op het CA-certificaat dat aan uw afgegeven identiteitsbewijs is gekoppeld en klik op **Certificaat**

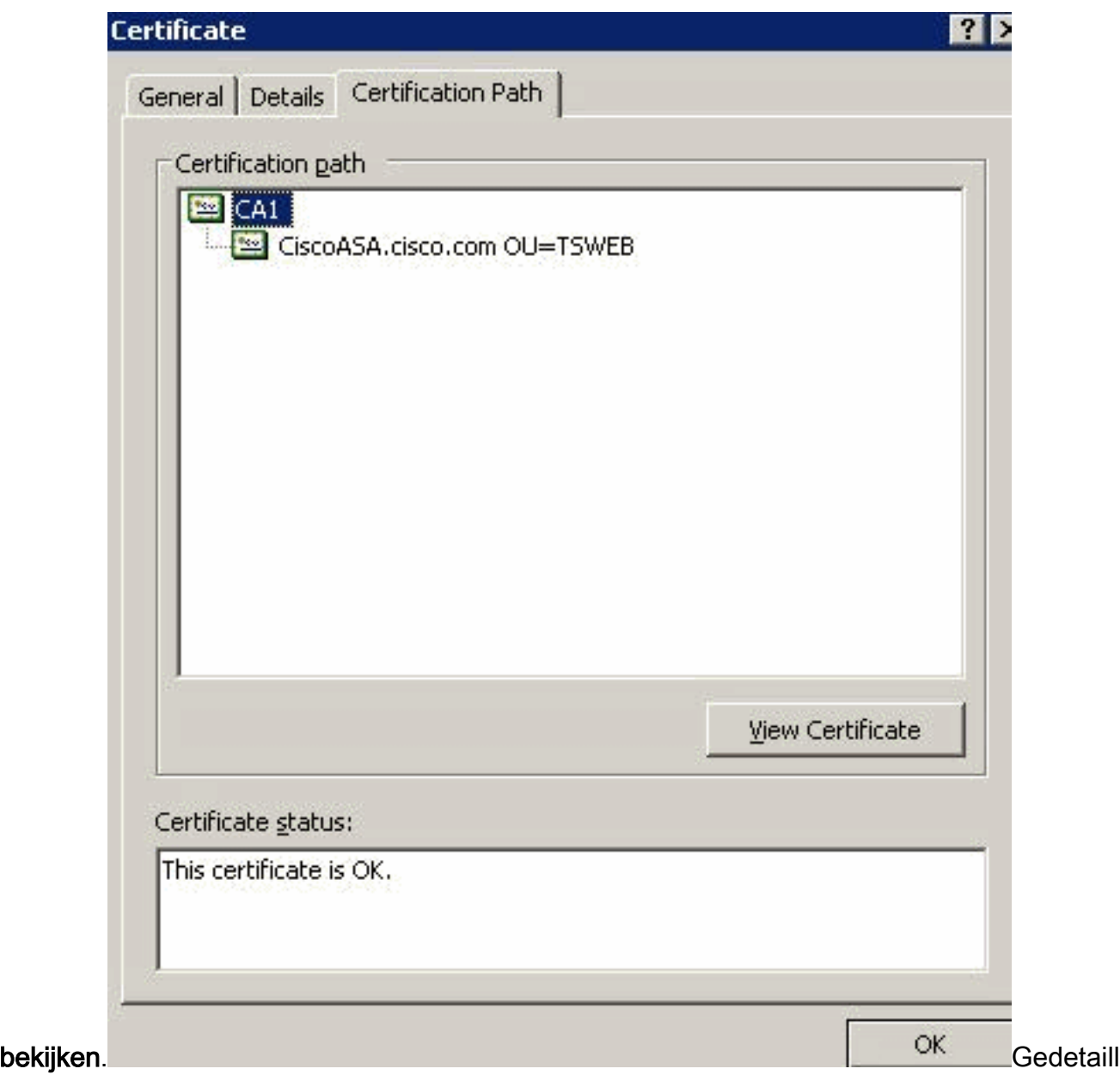

eerde informatie over het CA-certificaat verschijnt.

7. Klik op Details om meer informatie te krijgen over het

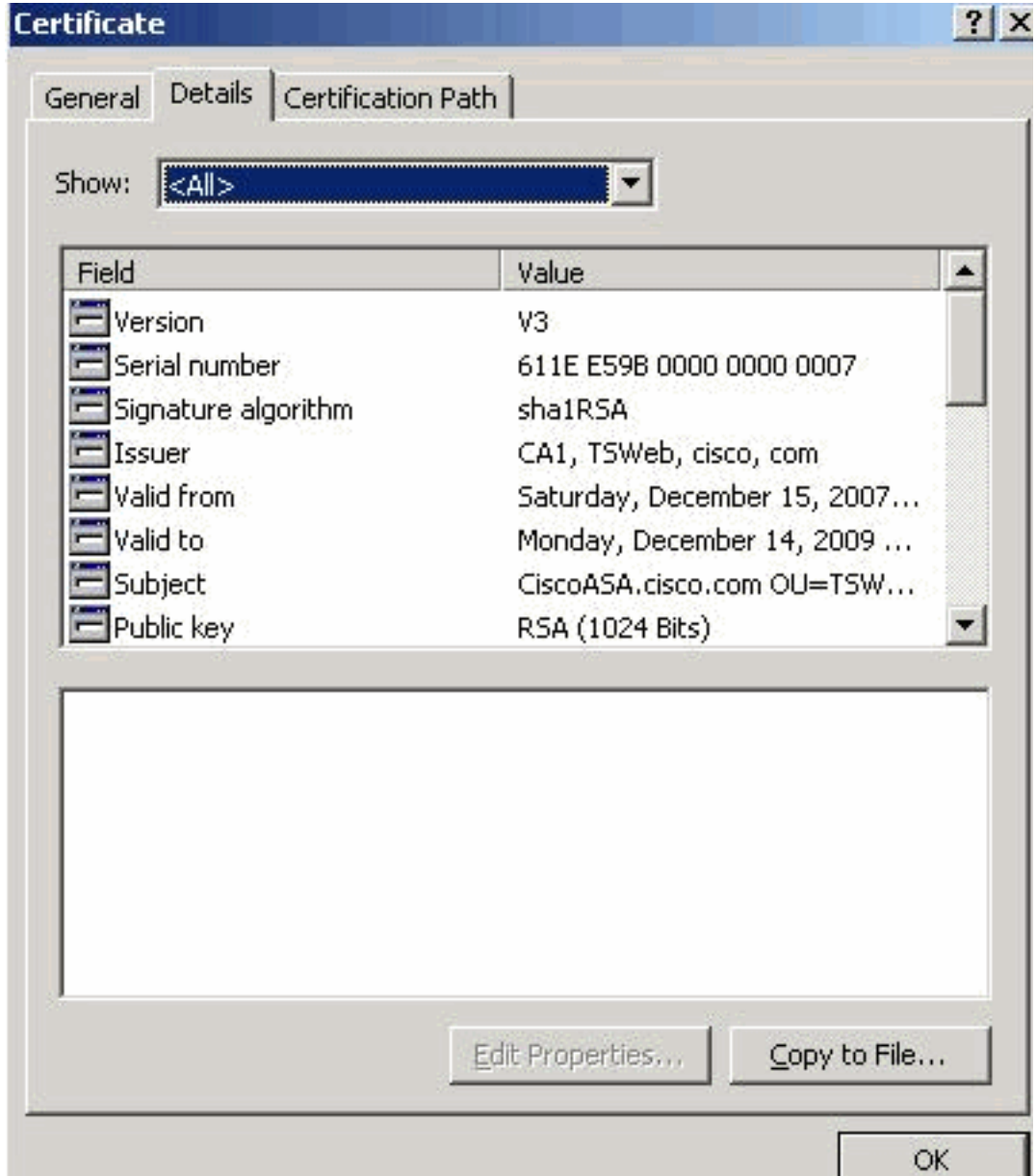

identiteitsbewijs.

8. Voordat u het identiteitsbewijs installeert, moet het CA certificaat van de server van CA worden gedownload en in de ASA worden geïnstalleerd, zoals getoond.Voltooi deze stappen om het CA-certificaat te downloaden van de CA-server genaamd CA1.Voer de weblognaam in de CA-server 172.16.5.1 uit met behulp van de aanmeldingsgegevens die op de VPNserver worden

![](_page_14_Picture_28.jpeg)

![](_page_14_Picture_29.jpeg)

Download een CA certificaat, certificaatketen of CRL om het venster te openen, zoals weergegeven. Klik op de radioknop Base64 als de coderingsmethode en klik op CAcertificaat

### downloaden.

## Download a CA Certificate, Certificate Chain, or CRL

To trust certificates issued from this certification authority, install this CA cert

To download a CA certificate, certificate chain, or CRL, select the certificate

#### CA certificate:

![](_page_15_Picture_58.jpeg)

Encoding method:

![](_page_15_Picture_59.jpeg)

Sla het CA-certificaat op met de naam certnew.cer op uw

![](_page_15_Picture_60.jpeg)

computer.

- 9. Bladeren naar de locatie waar u het CA-certificaat hebt opgeslagen.
- 10. Open het bestand met een teksteditor, zoals Kladblok. Klik met de rechtermuisknop op het bestand en kies Verzenden naar > Kladblok.
- 11. Het Base64-gecodeerde bericht vergelijkbaar met het certificaat in deze afbeelding verschijnt:

**C**ertnew.cer - Notepad

File Edit Format Help

---BEGIN CERTIFICATE-

MIIEnTCCA4WqAwIBAqIQcJnxmUdk4JxGUdqAowt0nDANBqkqhkiG9w0BAQUFADBR MRMwEQYKCZIMIZPyLGQBGRYDY29tMRUwEwYKCZIMIZPyLGQBGRYFY21zY28xFTAT BgoJkiaJk/IsZAEZFqVUU1dlYjEMMAoGA1UEAxMDQ0ExMB4XDTA3MTIxNDA2MDE0 M1oXDTEyMTIXNDA2MTAXNVowUTETMBEGCqmSJomT8ixkARkWA2NvbTEVMBMGCqmS JomT8ixkARkWBWNpc2NvMRUwEwYKCZImiŹPyLGQBGRYFVFNXZWIXDDAKBgNVBĂMT AONBMTCCASIwDQYJKoZIhvcNAQEBBQADggEPADCCAQoCggEBAOqP7seuVvyiLmA9<br>BSGZMZ3sCtR9TCMWOx7qM8mmiD0o70kGApAvmtHrK4311MuaeKBpo5Zd4TNgNtjX bt6czaHpBuyIsyoZOOU1PmwAMuiMAD+mL9IqTbndosJfy7Yhh2vweMijcQnwdOq+ KX+SWaeNCjs1rxeuaHpIBTuaNOckueBUBjxgpJuNPAk1G8YwBfaTV4M7kZf4dbQI y3GoFGmh8zGx6ys1DEaUQxRVwhDbMIvwqYBXWKh4uC04xxQmr//Sct1tdWQcvk2V uBwCsptW7C1akTqfm5XK/d//z2eUuXrHYySQCfoFyk1vE6/Qlo+fQeSSz+TlDhXx WPXRO18CAWEAAaOCAW8WqqFrMBMGCSsGAQQBq1cUAqQGHqQAQWBBMAsGA1UdDWQE AWIBhjAPBqNVHRMBAf8EBTADAQH/MBOGAlUdDqQWBBTZrb8I8jqI8RRDL3mYfNQJ pAPlWDCCAQMGA1UdHwSB+zCB+DCB9aCB8qCB74aBtWxkYXA6Ly8vQ049Q0ExLENO PVRTLVCySZMtQUNTLENOPUNEUCXDT11QdWJsaWMlM1BLZXklM1BTZXJ2aWNlcyxD Tj1TZXJZaWNlcyxDTj1Db25maWd1cmF0aW9uLERDPVRTV2ViLERDPWNpc2NvLERD PWNvbT9jZXJ0aWZpY2F0ZVJldm9jYXRpb25MaXN0P2Jhc2U/b2JqZWN0Q2xhc3M9 Y1JMRGlZdHJpYnV0aW9uUG9pbnSGNWh0dHA6Ly90cy13MmszLWFjcy50c3dlYi5j aXNjby5jb20vQ2VydEVucm9sbC9DQTEuY3JsMBAGCSsGAQQBgjcVAQQDAgEAMA0G<br>CSqGSIb3DQEBBQUAA4IBAQAavFpAsyESItqA+7sii/5L+KUV34/DoE4MicbXJeKr L6Z86JGW1Rbf5VYnlTrqRy6HEolrdU6cHqHUCD9/BZWAqfmGUm++HMljnW8liyIF DCNwxlQxsDT+n9Y0k6bnG6u0f4SgETNrN8EyYVrSGK0lE+0C5L+ytJvw19GZhlzE ]ovufPA+PT47dmAR6Uo2v2zDW5KGAVLU8GsrFd8wZDPBvMKCqFWNcNItcufu0x]b 1XXc68DKoZY09pPq877uTaou8cLtuiiPOmeOyzqJ0N+xaZx2EwGPn149zpXv5tqT 9Ms7ABAu+pRIoi/EfjQgMSQGFl457cIH7dxlVD+p85at -----END CERTIFICATE-----

- 12. Klik binnen ASDM op Configuration en vervolgens op Apparaatbeheer.
- 13. Vergroot certificaatbeheer en kies CA-certificaten.
- 14. Klik op Toevoegen.
- 15. Klik het certificaat van het plakken in de radioknop van het Formaat in PEM, en plak het basis64 CA certificaat dat door de derde verkoper in het tekstveld wordt verstrekt.
- 16. Klik op Installeer het certificaat.

![](_page_17_Picture_63.jpeg)

verschijnt een dialoogvenster waarin wordt bevestigd dat de installatie geslaagd is. Opdrachtlijnvoorbeeld

![](_page_17_Picture_64.jpeg)

![](_page_18_Picture_202.jpeg)

#### <span id="page-18-0"></span>Stap 4. Installeer het certificaat

#### ASDM-procedure

Gebruik het door de derde verkoper verstrekte identiteitsbewijs om deze stappen te voltooien:

- 1. Klik op Configuration en vervolgens op Apparaatbeheer.
- 2. vouwt certificaatbeheer uit en kies vervolgens identiteitsbewijzen.
- 3. Selecteer het identiteitsbewijs dat u in [Stap 2](#page-3-0) hebt gemaakt. Opmerking: de verloopdatum is

in behandeling.

4. Klik op

Installeer.<br>Configuration > Device Management > Certificate Management > Identity Certificates

![](_page_19_Picture_118.jpeg)

Klik op het label om de certificaatgegevens in het radioknop in de bestandsindeling te plakken en plak het identiteitsbewijs dat door de verkoper van de derde partij in het tekstveld is geleverd.

![](_page_19_Picture_119.jpeg)

verschijnt een dialoogvenster om te bevestigen dat het importeren geslaagd is.

#### Opdrachtlijnvoorbeeld

![](_page_19_Picture_120.jpeg)

![](_page_20_Picture_178.jpeg)

<span id="page-20-0"></span>Stap 5. Het configureren van VPN-toegang (IPSec) om het nieuw geïnstalleerd certificaat te gebruiken

#### ASDM-procedure

Voltooi deze stappen om de externe VPN-toegang te configureren:

1. Kies Configuration > Remote Access VPN > Network (Client) Access > Advanced > IPSec > IKE-beleid > Add om een ISAKMP-beleid 65535 te maken, zoals

![](_page_21_Picture_71.jpeg)

Klik op OK en Toepassen.

2. Kies Configuration > Remote Access VPN > Network (Client) Access > Advanced > IPSec > IPSec Transformatiesets > Add om de myset voor transformatie te maken, zoals

![](_page_21_Picture_72.jpeg)

3. Kies Configuration > Remote Access VPN > Network (Client) Access > Advanced > IPSec >

Crypto Maps > Add om een crypto-kaart te maken met dynamisch beleid van prioriteit 10, zoals

![](_page_22_Picture_91.jpeg)

![](_page_22_Picture_92.jpeg)

Klik op OK en Toepassen.Opmerking: ASA 8.0 ondersteunt SHA 2 niet. Ook IPSec-klanten die certificaten met een hash van 256 gebruiken worden niet ondersteund.

4. Kies Configuration > Remote Access VPN > Network (Client) Access > Advanced > Group Policy > Add om een standaard groepsbeleid te maken, zoals getoond.

![](_page_22_Picture_93.jpeg)

Klik op OK en Toepassen.

5. Kies Configuration > Remote Access VPN > Network (Client) Access > Address Assignatie > Address Pools > Add om de VPN-adrespool te configureren zodat de VPN-clientgebruikers dynamisch toegewezen

![](_page_23_Picture_41.jpeg)

6. Kies Configuration > Remote Access VPN > AAA-instelling > Local Gebruikers > Add om de gebruikersaccount voor VPN-client te maken. Maak van deze gebruiker ook lid van

![](_page_23_Picture_42.jpeg)

7. Kies Configuration > Remote Access VPN > Network (Client) Access > IPSec Connection

Profile > Bewerken om de DefaultRAGGroup te kunnen bewerken, zoals wordt getoond.Kies het juiste identiteitsbewijs uit de uitrollijst voor het veld IKE Peer Verificatie.Kies de servergroep als LOCAL voor het veld Gebruikersverificatie.Kies vpool als de clientadrespool voor het veld Toewijzing van clientadres.Kies de standaardgroep als het groepsbeleid voor het veld

# Standaardbeleid.<br>Standaliser Remote Access Connection Profile

![](_page_24_Picture_138.jpeg)

#### Klik op OK en Toepassen. Opdrachtlijnvoorbeeld

![](_page_24_Picture_139.jpeg)

![](_page_25_Figure_0.jpeg)

### <span id="page-25-0"></span>ASA-configuratiesoverzicht

#### Cisco ASA

```
CiscoASA#show running-config
: Saved
:
ASA Version 8.0(2)
!
hostname CiscoASA
domain-name cisco.com
enable password 8Ry2YjIyt7RRXU24 encrypted
names
!
interface Ethernet0/0
 nameif outside
 security-level 0
 ip address 192.168.1.5 255.255.255.0
!
interface Ethernet0/1
 shutdown
 nameif inside
  security-level 100
 ip address 10.2.2.1 255.255.255.0
!
interface Ethernet0/2
 nameif DMZ
```

```
 security-level 90
  ip address 10.77.241.142 255.255.255.192
!
interface Ethernet0/3
 shutdown
 no nameif
 no security-level
 no ip address
!
interface Management0/0
 shutdown
 no nameif
 no security-level
 no ip address
!
passwd 2KFQnbNIdI.2KYOU encrypted
ftp mode passive
dns server-group DefaultDNS
 domain-name cisco.com
access-list 100 extended permit ip 10.2.2.0
255.255.255.0 10.5.5.0
 255.255.255.0
pager lines 24
mtu outside 1500
mtu inside 1500
mtu DMZ 1500
ip local pool vpnpool 10.5.5.10-10.5.5.20
no failover
icmp unreachable rate-limit 1 burst-size 1
asdm image disk0:/asdm-602.bin
no asdm history enable
arp timeout 14400
nat (inside) 0 access-list 100
route DMZ 0.0.0.0 0.0.0.0 10.77.241.129 1
route outside 10.1.1.0 255.255.255.0 192.168.1.1 1
route outside 172.16.5.0 255.255.255.0 192.168.1.1 1
timeout xlate 3:00:00
timeout conn 1:00:00 half-closed 0:10:00 udp 0:02:00
icmp 0:00:02
timeout sunrpc 0:10:00 h323 0:05:00 h225 1:00:00 mgcp
0:05:00 mgcp-pat 0:05:00
timeout sip 0:30:00 sip_media 0:02:00 sip-invite 0:03:00
sip-disconnect 0:02:00
timeout uauth 0:05:00 absolute
dynamic-access-policy-record DfltAccessPolicy
http server enable
http 0.0.0.0 0.0.0.0 DMZ
http 0.0.0.0 0.0.0.0 outside
no snmp-server location
no snmp-server contact
snmp-server enable traps snmp authentication linkup
linkdown coldstart
crypto ipsec transform-set myset esp-3des esp-md5-hmac
crypto dynamic-map dynmap 10 set transform-set myset
crypto map mymap 10 ipsec-isakmp dynamic dynmap
crypto map mymap interface outside
crypto ca trustpoint CA1
 enrollment terminal
 subject-name cn=CiscoASA.cisco.com OU=TSWEB, O=Cisco
Systems, C=US,
  St=North Carolina,L=Rale
  serial-number
 keypair my.CA.key
  crl configure
```
crypto ca certificate chain CA1 certificate 611ee59b000000000007 308205a7 3082048f a0030201 02020a61 1ee59b00 00000000 07300d06 092a8648 86f70d01 01050500 30513113 3011060a 09922689 93f22c64 01191603 636f6d31 15301306 0a099226 8993f22c 64011916 05636973 636f3115 3013060a 09922689 93f22c64 01191605 54535765 62310c30 0a060355 04031303 43413130 1e170d30 37313231 35303833 3533395a 170d3039 31323134 30383335 33395a30 76310b30 09060355 04061302 55533117 30150603 55040813 0e4e6f72 74682043 61726f6c 696e6131 10300e06 03550407 13075261 6c656967 68311630 14060355 040a130d 43697363 6f205379 7374656d 73312430 22060355 0403131b 43697363 6f415341 2e636973 636f2e63 6f6d204f 553d5453 57454230 819f300d 06092a86 4886f70d 01010105 0003818d 00308189 02818100 b8e20aa8 332356b7 5b660073 5008d373 5d23c529 5b92472b 5e02a81f 63dc7a57 0667d754 5e7f98d3 d4239b42 ab8faf0b e8a5d394 f80d01a1 4cc01d98 b1320e9f e849055a b94b18ef 308eb12f 22ab1a8e db38f02c 2cf78e07 197f2d52 d3cb7391 a9ccb2d9 03f722bd 414b0a32 05aa053e c45e2464 80606f8e 417f09a7 aa9c644d 02030100 01a38202 de308202 da300b06 03551d0f 04040302 05a0301d 0603551d 11041630 14821243 6973636f 4153412e 63697363 6f2e636f 6d301d06 03551d0e 04160414 2c242ddb 490cde1a fe2d63e3 1e1fb28c 974c4216 301f0603 551d2304 18301680 14d9adbf 08f23a88 f114432f 79987cd4 09a403e5 58308201 03060355 1d1f0481 fb3081f8 3081f5a0 81f2a081 ef8681b5 6c646170 3a2f2f2f 434e3d43 41312c43 4e3d5453 2d57324b 332d4143 532c434e 3d434450 2c434e3d 5075626c 69632532 304b6579 25323053 65727669 6365732c 434e3d53 65727669 6365732c 434e3d43 6f6e6669 67757261 74696f6e 2c44433d 54535765 622c4443 3d636973 636f2c44 433d636f 6d3f6365 72746966 69636174 65526576 6f636174 696f6e4c 6973743f 62617365 3f6f626a 65637443 6c617373 3d63524c 44697374 72696275 74696f6e 506f696e 74863568 7474703a 2f2f7473 2d77326b 332d6163 732e7473 7765622e 63697363 6f2e636f 6d2f4365 7274456e 726f6c6c 2f434131 2e63726c 3082011d 06082b06 01050507 01010482 010f3082 010b3081 a906082b 06010505 07300286 819c6c64 61703a2f 2f2f434e 3d434131 2c434e3d 4149412c 434e3d50 75626c69 63253230 4b657925 32305365 72766963 65732c43 4e3d5365 72766963 65732c43 4e3d436f 6e666967 75726174 696f6e2c 44433d54 53576562 2c44433d 63697363 6f2c4443 3d636f6d 3f634143 65727469 66696361 74653f62 6173653f 6f626a65 6374436c 6173733d 63657274

 69666963 6174696f 6e417574 686f7269 7479305d 06082b06 01050507 30028651 68747470 3a2f2f74 732d7732 6b332d61 63732e74 73776562 2e636973 636f2e63 6f6d2f43 65727445 6e726f6c 6c2f5453 2d57324b 332d4143 532e5453 5765622e 63697363 6f2e636f 6d5f4341 312e6372 74302106 092b0601 04018237 14020414 1e120057 00650062 00530065 00720076 00650072 300c0603 551d1301 01ff0402 30003013 0603551d 25040c30 0a06082b 06010505 07030130 0d06092a 864886f7 0d010105 05000382 0101008a 82680f46 fbc87edc 84bc45f5 401b3716 0045515c 2c81971d 0da51fe3 96870627 b41b4319 23284b30 5eafcedb 10c1ef05 d0686a61 cd1ab877 100b965d 499088e1 7de418fb b5529199 46129b81 9c4353a2 1761b61c f9bc18c6 95c44e5c 8b3cfb71 a183c872 61964433 bddef040 b4b0431e 7456fe29 8a40172d cf3f2e25 f041dee0 c25b7635 29fdbf74 97997a23 340fe65e 75601d32 3522ec61 6aa39020 60f9a50e f963c593 88c80abd 9750e2bb e285933c 53697efd b1e15148 fcca5cb3 cef27219 e0281fbc acf1c285 2b19b30f 6ea733c4 1f62ff3b 7e309bf7 69b8bb87 8abaf05a 7175cc29 ea7dcc87 7044e279 9b52b759 f02e9b1c 94be67b8 fb1df0c6 9ec417 quit certificate ca 7099f1994764e09c4651da80a16b749c 3082049d 30820385 a0030201 02021070 99f19947 64e09c46 51da80a1 6b749c30 0d06092a 864886f7 0d010105 05003051 31133011 060a0992 268993f2 2c640119 1603636f 6d311530 13060a09 92268993 f22c6401 19160563 6973636f 31153013 060a0992 268993f2 2c640119 16055453 57656231 0c300a06 03550403 13034341 31301e17 0d303731 32313430 36303134 335a170d 31323132 31343036 31303135 5a305131 13301106 0a099226 8993f22c 64011916 03636f6d 31153013 060a0992 268993f2 2c640119 16056369 73636f31 15301306 0a099226 8993f22c 64011916 05545357 6562310c 300a0603 55040313 03434131 30820122 300d0609 2a864886 f70d0101 01050003 82010f00 3082010a 02820101 00ea8fee c7ae56fc a22e603d 0521b333 3dec0ad4 7d4c2316 3b1eea33 c9a6883d 28ece906 02902f9a d1eb2b8d f588cb9a 78a069a3 965de133 6036d8d7 6ede9ccd a1e906ec 88b32a19 38e5353e 6c0032e8 8c003fa6 2fd22a4d b9dda2c2 5fcbb621 876bd678 c8a37109 f074eabe 2b1fac59 a78d0a3b 35af17ae 687a4805 3b9a34e7 24b9e054 063c60a4 9b8d3c09 351bc630 05f69357 833b9197 f875b408 cb71a814 69a1f331 b1eb2b35 0c469443 1455c210 db308bf0 a9805758 a878b82d 38c71426 afffd272 dd6d7564 1cbe4d95 b81c02b2 9b56ec2d 5a913a9f 9b95cafd dfffcf67 94b97ac7 63249009 fa05ca4d 6f13afd0 968f9f41 e492cfe4 e50e15f1 c0f5d13b 5f020301 0001a382 016f3082 016b3013 06092b06 01040182 37140204 061e0400 43004130 0b060355 1d0f0404 03020186 300f0603 551d1301 01ff0405 30030101 ff301d06 03551d0e 04160414 d9adbf08 f23a88f1 14432f79 987cd409 a403e558 30820103 0603551d 1f0481fb 3081f830 81f5a081 f2a081ef 8681b56c 6461703a 2f2f2f43 4e3d4341 312c434e 3d54532d 57324b33 2d414353 2c434e3d 4344502c 434e3d50 75626c69 63253230 4b657925 32305365 72766963 65732c43 4e3d5365 72766963 65732c43 4e3d436f 6e666967 75726174 696f6e2c 44433d54 53576562 2c44433d 63697363 6f2c4443 3d636f6d 3f636572 74696669 63617465 5265766f 63617469 6f6e4c69 73743f62 6173653f 6f626a65 6374436c 6173733d 63524c44 69737472 69627574 696f6e50 6f696e74 86356874 74703a2f 2f74732d 77326b33 2d616373 2e747377 65622e63 6973636f 2e636f6d 2f436572 74456e72 6f6c6c2f 4341312e 63726c30 1006092b 06010401 82371501 04030201 00300d06 092a8648 86f70d01 01050500 03820101 001abc5a 40b32112 22da80fb bb228bfe 4bf8a515 df8fc3a0 4e0c89c6 d725e2ab 2fa67ce8 9196d516 dfe55627 953aea47 2e871289 6b754e9c 1e01d408 3f7f0595 8081f986 526fbe1c c9639d6f 258b2205 0dc370c6 5431b034 fe9fd60e 93a6e71b ab8e7f84 a011336b 37c13261 5ad218a3 a513e382 e4bfb2b4 9bf0d7d1 99865cc4 94e5547c f03e3d3e 3b766011 e94a3657 6cc35b92 860152d4 f06b2b15 df306433 c1bcc282 80558d70 d22d72e7 eed3195b d575dceb c0caa196 34f693ea f3beee4d aa2ef1c2 edba288f 3a678ecb 3809d0df b1699c76 13018f9f 5e3dce95 efe6da93 f4cb3b00 102efa94 48a22fc4 7e342031 2406165e 39edc207 eddc6554 3fa9f396 ad quit crypto isakmp enable outside crypto isakmp policy 65535 authentication rsa-sig encryption 3des hash md5 group 2 lifetime 86400 crypto isakmp identity auto telnet timeout 5 ssh timeout 5 console timeout 0 threat-detection basic-threat threat-detection statistics access-list ! class-map inspection\_default match default-inspection-traffic ! ! policy-map type inspect dns preset\_dns\_map parameters message-length maximum 512 policy-map global\_policy

![](_page_30_Picture_151.jpeg)

### <span id="page-30-0"></span>VPN-clientconfiguratie

Voltooi deze stappen om de VPN-client te configureren.

1. Kies Start > Programma's > Cisco Systems VPN-client > VPN-client om de VPNclientsoftware te

![](_page_30_Picture_4.jpeg)

2. Voltooi deze stappen om het CA-certificaat te downloaden van de CA-server genaamd CA1 en het te installeren in Cisco VPN-client.Voer de weblognaam in de CA-server 172.16.5.1 uit met behulp van de aanmeldingsgegevens die aan de gebruiker worden

![](_page_31_Picture_38.jpeg)

![](_page_31_Picture_39.jpeg)

openen, zoals weergegeven. Klik op de radioknop Base64 als de coderingsmethode en klik op CA-certificaat

downloaden.

## Download a CA Certificate, Certificate Chain, or CRL

To trust certificates issued from this certification authority, install this CA cert

To download a CA certificate, certificate chain, or CRL, select the certificate

#### CA certificate:

![](_page_32_Picture_67.jpeg)

**Encoding method:** 

![](_page_32_Picture_68.jpeg)

Sla het CA-certificaat op met de naam certnew.cer op uw computer. Standaard wordt de software opgeslagen in het C:\Program Files\Cisco Systems\VPN Client-

![](_page_32_Picture_69.jpeg)

C:\Program Files\Cisco Systems\VPN Client, zoals getoond.Klik op Importeren. Er verschijnt een succesvenster, zoals wordt

getoond.

![](_page_33_Picture_25.jpeg)

aangegeven.

![](_page_33_Picture_26.jpeg)

Opmerking: Zorg ervoor dat de optie CA/RA-certificaten weergeven is geselecteerd, zoals aangegeven, anders worden de CA-certificaten niet in het certificaatvenster

![](_page_34_Picture_32.jpeg)

weergegeven.

3. Voltooi deze stappen om het identiteitsbewijs te downloaden en het in de VPN-client te installeren.Kies in de CA1-server een certificaataanvraag > een geavanceerd certificaatverzoek > Aanvragen en dien een verzoek in bij deze CA om zich in te schrijven voor het identiteitsbewijs.Klik op Inzenden.

![](_page_35_Picture_29.jpeg)

![](_page_35_Picture_1.jpeg)

![](_page_36_Picture_0.jpeg)

![](_page_36_Picture_69.jpeg)

4. In het tabblad Connection klikt u op **Nieuw** om een **videogebruiker** voor verbinding **te maken**, zoals aangegeven in de afbeelding.Voer het externe IP-adres (routeerbaar) in het veld Host in.Klik op het radioknop certificaatverificatie en kies het identiteitsbewijs in de vervolgkeuzelijst, zoals weergegeven.Klik op

te

![](_page_37_Picture_26.jpeg)

6. Voer desgevraagd de informatie over de naam van de gebruiker en het wachtwoord in voor de volledige tekst en klik vervolgens op OK om verbinding te maken met het externe

![](_page_38_Picture_161.jpeg)

# <span id="page-38-0"></span>Verifiëren

In de ASA kunt u verschillende show opdrachten op de opdrachtregel uitgeven om de status van een certificaat te verifiëren.

Gebruik dit gedeelte om te bevestigen dat de configuratie correct werkt.

• De show crypto ca trustpoint opdracht toont geconfigureerde kruispunten.

CiscoASA#show crypto ca trustpoints

```
Trustpoint CA1:
     Subject Name:
     cn=CA1
     dc=TSWeb
     dc=cisco
     dc=com
           Serial Number: 7099f1994764e09c4651da80a16b749c
     Certificate configured.
```
• De opdracht **Encrypt** alle certificaten die op het systeem zijn geïnstalleerd, **worden** 

```
weergegeven.
CiscoASA# show crypto ca certificate
Certificate
   Status: Available
   Certificate Serial Number: 3f14b70b00000000001f
   Certificate Usage: Encryption
   Public Key Type: RSA (1024 bits)
   Issuer Name:
    cn=CA1
    dc=TSWeb
    dc=cisco
     dc=com
   Subject Name:
    cn=vpnserver
     cn=Users
    dc=TSWeb
    dc=cisco
     dc=com
   PrincipalName: vpnserver@TSWeb.cisco.com
   CRL Distribution Points:
    [1] ldap://CN=CA1,CN=TS-W2K3-ACS,CN=CDP,CN=Public%20Key%20Service, CN=Services,CN=Configuration,DC=TSWeb,DC=cisco,
     DC=com?certificateRevocationList?base?objectClass=cRLDistributionPoint
     [2] http://ts-w2k3-acs.tsweb.cisco.com/CertEnroll/CA1.crl
   Validity Date:
```

```
 start date: 14:00:36 UTC Dec 27 2007
      end date: 14:00:36 UTC Dec 26 2008
    Associated Trustpoints: CA1
 CA Certificate
    Status: Available
    Certificate Serial Number: 7099f1994764e09c4651da80a16b749c
    Certificate Usage: Signature
    Public Key Type: RSA (2048 bits)
    Issuer Name:
      cn=CA1
      dc=TSWeb
      dc=cisco
      dc=com
    Subject Name:
      cn=CA1
      dc=TSWeb
      dc=cisco
      dc=com
    CRL Distribution Points:
      [1] ldap:///CN=CA1,CN=TS-W2K3-ACS,CN=CDP,CN=Public%20Key%20Services,
      CN=Services,CN=Configuration,DC=TSWeb,DC=cisco,
      DC=com?certificateRevocationList?base?objectClass=cRLDistributionPoint
      [2] http://ts-w2k3-acs.tsweb.cisco.com/CertEnroll/CA1.crl
    Validity Date:
      start date: 06:01:43 UTC Dec 14 2007
      end date: 06:10:15 UTC Dec 14 2012
    Associated Trustpoints: CA1
 Certificate
    Subject Name:
      Name: CiscoASA.cisco.com
    Status: Pending terminal enrollment
    Key Usage: General Purpose
    Fingerprint: 1a022cf2 9771e335 12c3a530 1f9a0345
    Associated Trustpoint: CA1
• De opdracht Encrypt CMS toont gecachede certificeringslijsten (CRL).
• De show crypto key mypubkey rsa opdracht geeft alle gegenereerde crypto sleutelparen weer.
 CiscoASA# show crypto key mypubkey rsa
 Key pair was generated at: 01:43:45 UTC Dec 11 2007
 Key name: <Default-RSA-Key>
   Usage: General Purpose Key
   Modulus Size (bits): 1024
   Key Data:
    30819f30 0d06092a 864886f7 0d010101 05000381 8d003081 89028181 00d4a509
    99e95d6c b5bdaa25 777aebbe 6ee42c86 23c49f9a bea53224 0234b843 1c0c8541
    f5a66eb1 6d337c70 29031b76 e58c3c6f 36229b14 fefd3298 69f9123c 37f6c43b
    4f8384c4 a736426d 45765cca 7f04cba1 29a95890 84d2c5d4 adeeb248 a10b1f68
    2fe4b9b1 5fa12d0e 7789ce45 55190e79 1364aba4 7b2b21ca de3af74d b7020301 0001
 Key pair was generated at: 06:36:00 UTC Dec 15 2007
 Key name: my.CA.key
   Usage: General Purpose Key
   Modulus Size (bits): 1024
   Key Data:
    30819f30 0d06092a 864886f7 0d010101 05000381 8d003081 89028181 00b8e20a
    a8332356 b75b6600 735008d3 735d23c5 295b9247 2b5e02a8 1f63dc7a 570667d7
    545e7f98 d3d4239b 42ab8faf 0be8a5d3 94f80d01 a14cc01d 98b1320e 9fe84905
    5ab94b18 ef308eb1 2f22ab1a 8edb38f0 2c2cf78e 07197f2d 52d3cb73 91a9ccb2
    d903f722 bd414b0a 3205aa05 3ec45e24 6480606f 8e417f09 a7aa9c64 4d020301 0001
 Key pair was generated at: 07:35:18 UTC Dec 21 2007
```
CiscoASA#

```
• De opdracht show crypto isakmp sa geeft de IKE 1 tunnelinformatie weer.
 CiscoASA#show crypto isakmp sa
```

```
 Active SA: 1
     Rekey SA: 0 (A tunnel will report 1 Active and 1 Rekey SA during rekey)
 Total IKE SA: 1
 1 IKE Peer: 10.1.1.5
     Type : user Role : responder
     Rekey : no State : MM_ACTIVE
• De show crypto ipsec sa opdracht toont de IPSec tunnelinformatie.
 CiscoASA#show crypto ipsec sa
 interface: outside
      Crypto map tag: dynmap, seq num: 10, local addr: 192.168.1.5
        local ident (addr/mask/prot/port): (0.0.0.0/0.0.0.0/0/0)
        remote ident (addr/mask/prot/port): (10.5.5.10/255.255.255.255/0/0)
       current peer: 10.1.1.5, username: vpnuser
        dynamic allocated peer ip: 10.5.5.10
        #pkts encaps: 0, #pkts encrypt: 0, #pkts digest: 0
        #pkts decaps: 144, #pkts decrypt: 144, #pkts verify: 144
        #pkts compressed: 0, #pkts decompressed: 0
        #pkts not compressed: 0, #pkts comp failed: 0, #pkts decomp failed: 0
        #pre-frag successes: 0, #pre-frag failures: 0, #fragments created: 0
        #PMTUs sent: 0, #PMTUs rcvd: 0, #decapsulated frgs needing reassembly: 0
        #send errors: 0, #recv errors: 0
        local crypto endpt.: 192.168.1.5, remote crypto endpt.: 10.1.1.5
        path mtu 1500, ipsec overhead 58, media mtu 1500
        current outbound spi: FF3EEE7D
      inbound esp sas:
        spi: 0xEFDF8BA9 (4024404905)
           transform: esp-3des esp-md5-hmac none
          in use settings ={RA, Tunnel, }
           slot: 0, conn_id: 4096, crypto-map: dynmap
           sa timing: remaining key lifetime (sec): 28314
           IV size: 8 bytes
           replay detection support: Y
      outbound esp sas:
        spi: 0xFF3EEE7D (4282314365)
           transform: esp-3des esp-md5-hmac none
           in use settings ={RA, Tunnel, }
           slot: 0, conn_id: 4096, crypto-map: dynmap
           sa timing: remaining key lifetime (sec): 28314
           IV size: 8 bytes
           replay detection support: Y
```
Het [Uitvoer Tolk](https://www.cisco.com/cgi-bin/Support/OutputInterpreter/home.pl) [\(uitsluitend geregistreerde](//tools.cisco.com/RPF/register/register.do) klanten) (OIT) ondersteunt bepaalde show opdrachten. Gebruik de OIT om een analyse van de opdrachtoutput van de show te bekijken.

## <span id="page-40-0"></span>Problemen oplossen

Deze sectie verschaft informatie die u kunt gebruiken om problemen met uw configuratie op te lossen.

Hier zijn een paar mogelijke fouten die u kunt tegenkomen:

- FOUT: Kan geïmporteerd certificaat niet verwijderen of controlerenDeze fout kan voorkomen wanneer u het identiteitsbewijs installeert en niet het juiste tussenpersoon of de wortel CA certificaat heeft dat met het verbonden trustpunt voor authentiek is verklaard. U moet het juiste tussenpersoon- of basiscertificaat verwijderen en opnieuw bevestigen. Neem contact op met uw derde verkoper om te controleren of u het juiste CA-certificaat hebt ontvangen.
- Het certificaat bevat geen openbare sleutel voor algemene doeleindenDeze fout kan voorkomen wanneer u probeert om uw identiteitsbewijs te installeren op het verkeerde schaalpunt. U probeert een ongeldig identiteitsbewijs te installeren, of het sleutelpaar dat aan het Trustpoint is gekoppeld, komt niet overeen met de openbare sleutel in het identiteitsbewijs. Geef de opdracht show crypto ca certificaten trustpointname uit om te controleren of u uw identiteitsbewijs op het juiste punt hebt geïnstalleerd. Kijk naar de regel met bijbehorende trustpoints: Als het foute vertrouwen in een lijst staat, gebruikt u de in dit document beschreven procedures om het juiste punt van vertrouwen te verwijderen en opnieuw te installeren. Controleer ook of het sleutelpaar niet is gewijzigd sinds de CSR is gegenereerd.
- FOUT : ASA/PIX. Sev=Waarschuwing/3 IKE/0xE300081 Ongeldig id voor extern certificaat:Als u verificatieproblemen hebt met certificaten, kan deze foutmelding in de VPNclient verschijnen. Gebruik de opdracht crypto isakmp Identity auto in de ASA/PIX configuratie om het probleem op te lossen.

# <span id="page-41-0"></span>Gerelateerde informatie

- [Cisco-pagina voor adaptieve security applicatie](//www.cisco.com/en/US/products/ps6120/tsd_products_support_series_home.html?referring_site=bodynav)
- [Cisco VPN-clientondersteuningspagina](//www.cisco.com/en/US/products/sw/secursw/ps2308/tsd_products_support_series_home.html?referring_site=bodynav)
- [Microsoft Server configureren als certificeringsinstantie \(CA\)](http://technet.microsoft.com/en-us/library/cc756120(WS.10).aspx?referring_site=bodynav)
- [Technische ondersteuning en documentatie Cisco Systems](//www.cisco.com/cisco/web/support/index.html?referring_site=bodynav)